## Korisnieki vodie

## L245WP L245WPM

 $\bf O$ bavezno pročitajte poglavlje "Važne mere predostrožnosti" pre

nego što počnete da koristite proizvod.

Čuvajte "Korisnički vodič" (CD) na pristupačnom mestu da biste kasnije pogledali ono što vas zanima.

 $\mathbf{P}_{\text{ogledajte nalepnicu na proizvodu i prosledite tu informaciju svom}$ 

prodavcu kad budete tražili njegove usluge.

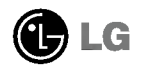

Ovaj proizvod je projektovan i proizveden tako da obezbedi vašu ličnu bezbednost, ali njegovo neodgovarajuće korišćenje može dovesti do elektri?nog udara ili do opasnosti od požara. Da biste omogućili ispravan rad svih zaštita uključenih u ovaj ekran, pogledajte sledeća osnovna pravila za njegovo instaliranje, korišćenje i servisiranje.

### O bezbednosti

Koristite samo onaj kabl za napajanje koji je isporučen zajedno sa proizvodom. U slučaju da koristite drugi kabl za napajanje, proverite da li je overen u skladu sa primenljivim nacionalnim standardima ukoliko ga nije isporučio dobavljač. Ako je kabl za napajanje neispravan na bilo koji način, obratite se proizvođaču ili najbli?em autorizovanom serviseru da biste dobili zamenu.

Kabl za napajanje se koristi kao glavni uređaj za isključivanje. Obezbedite da utičnica bude lako dostupna nakon instaliranja.

Koristite ekran samo sa izvorom napajanja koji je naznačen u specifikacijama ovog uputstva ili je naveden na ekranu. Ako niste sigurni koji tip napajanja imate kod kuće, obratite se svom prodavcu.

Preopterećeni izlazi naizmenične struje i produžni kablovi su opasni. Isto važi i za iskrzane kablove za napajanje i polomljene utičnice. Sve to može dovesti do strujnog udara ili požara. Pozovite majstora da vam zameni ove uređaje.

Nemojte da otvarate ekran.

- Unutra nema komponenti koje bi mogao da koristi korisnik.
- Unutra postoje visoki naponi, ?ak <sup>i</sup> kada je napajanje isklju?eno.
- Obratite se svom prodavcu ako ekran nije ispravan.

Da biste izbegli povredu:

- Nemojte da postavljate ekran na kosu policu ukoliko ga niste učvrstili na odgovarajući način.
- Upotrebite samo ono postolje koje je preporučio proizvođač.

Da biste sprečili opasnost od požara i drugih opasnih situacija:

- Uvek isključite ekran ako napuštate sobu na duži vremenski period. Nikad nemojte da ostavljate ekran uključen kad izlazite iz kuće.
- Nemojte da dozvolite deci da spuštaju ili guraju predmete u otvore kućišta ekrana. Neki unutrašnij delovi se nalaze pod opasnim naponima.
- Nemojte da dodajete dodatne uređaje koji nisu projektovani za ovaj ekran.
- DZa vreme grmljavine ili tokom dužih perioda odsutnosti isključite kabl iz utičnice na zidu.

#### O instaliranju

Nemojte da dozvolite da bilo šta stoji na kablu za napajanje ili da prelazi preko njega, i nemojte da stavljate ekran na mesta gde je kabl za napajanje podložan oštećenju.

Nemojte da koristite ovaj ekran blizu vode, tj. <sup>u</sup> blizini kade za kupanje, lavora, kuhinjske sudopere, kade za pranje veša, u vlažnom podrumu ili u blizini bazena. Ekrani imaju otvore za ventilaciju na kućištu kako bi se omogućilo odvođenje toplote proizvedene tokom rada. Ukoliko se ovi otvori blokiraju, nagomilana toplota može da izazove kvarove koji mogu da dovedu do požara. Zato NIKADA NEMOJTE DA:

- Blokirate otvore za ventilaciju na dnu tako što stavite ekran na krevet, kauč, prekrivač itd..
- Stavljate ekran u ugrađeni zatvoreni prostor ukoliko nije omogućena odgovarajuća ventilacija.
- Pokrivate otvore tkaninom ili nekim drugim materijalom.
- Stavljate ekran blizu radijatora ili izvora toplote, ili na njih.

Do not rub or strike the Active Matrix LCD with anything hard to avoid scratching or causing other permanent damage to the Active Matrix LCD.

Nemojte da trijate Active Matrix LCD ekran ili da udarate u njega bilo čime što je tvrdo, jer može doći do trajnih ogrebotina, kvarova ili oštećenja Active Matrix LCD ekrana.

Nemojte dugo prstom da pritiskate LCD ekran, jer to može prouzrokovati naknadne slike.

Zbog defekta tačaka na ekranu mogu da se pojave crvene, zelene ili plave tačkice. Međutim, ovo nema uticaja niti efekta na performanse ekrana.

Ako je moguće, upotrebite preporučenu rezoluciju kako biste postigli najbolji kvalitet slike svog LCD ekrana. Ako se uređaj koristi u bilo kojem drugom režimu osim preporučene rezolucije, na ekranu će se možda pojaviti skalirane ili obrađene slike. Međutim, ovo je karakteristika LCD ekrana fiksne rezolucije

### O čišćenju

- Isklju?ite ekran iz struje pre ?i??enja njegovog prednjeg dela.
- Upotrebite malo vla?nu (a ne mokru) krpu. Nemojte da koristite aerosol direktno na ekranu uređaja zbog toga što prekomerno prskanje može da izazove električni udar.

### O raspakivanju

Nemojte da bacite kartonsku kutiju <sup>i</sup> materijal za pakovanje. Oni su idealni za transportovanje proizvoda. Prilikom transporta proizvoda na drugu lokaciju, ponovo ga zapakujte pomoću originalnog materijala.

### O odlaganju

- Fluorescentna lampa koja se koristi <sup>u</sup> ovom proizvodu sadr?i malu koli?inu ?ive.
- Nemojte da odlažete ovaj proizvod zajedno sa opštim otpadom iz domaćinstva. Odlaganje ovog proizvoda mora biti izvršeno u skladu sa propisima vaših lokalnih vlasti.

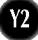

■ Pre instaliranja monitora, proverite da li je napajanje monitora, računarskog sistema i drugih priključenih uređaja isključeno.

### Povezivanje postolja ili uklanjanje postolja

- $1.$  Postavite monitor tako da mu prednja strana leži na jastuku ili mekoj tkanini.
- $2\raisebox{0.6ex}{\text{\circle*{1.5}}}\,$ Okrenite telo postolja onako kako je to pokazano na slici $\left(\widehat{\hphantom{a}}\right)$  .

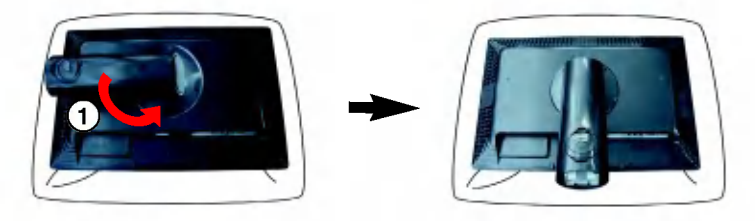

- $3.$  Poravnajte kukice na postolju sa odgovarajućim prorezima na osnovi monitora.
- 4. Ubacite kukice u proreze.

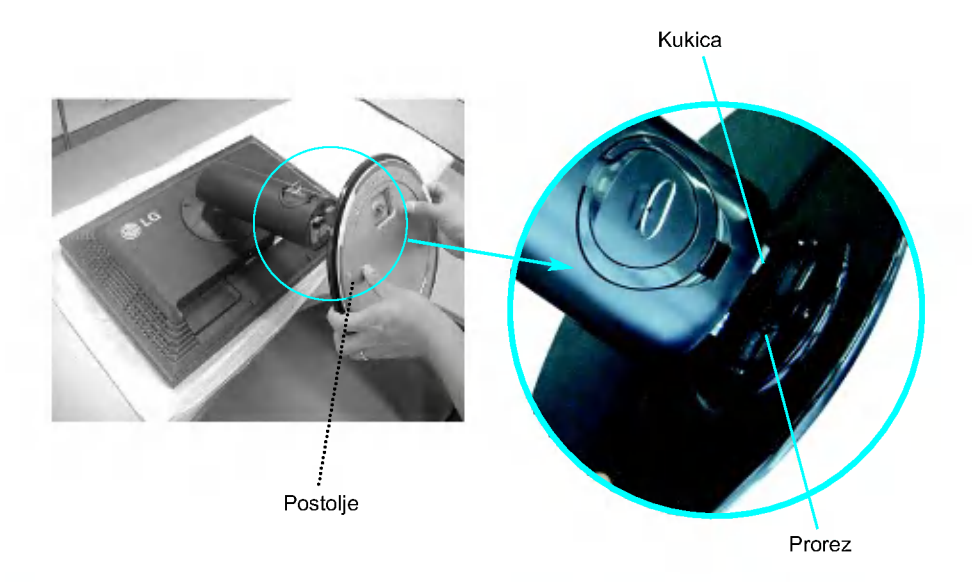

 $\sf Upozorenje$  : Traka i sigurnosna čivija mogu da se uklone sa monitora opremljenih postoljem jedino ako se postolje povuče naviše. U suprotnom vas delovi postolja koji štrče mogu povrediti.

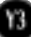

- 5. Pričvrstite monitor za postolje tako što zavrtanj okrenete nadesno.
- $6.$  Podignite i okrenite monitor napred nakon što priključite ženski deo kabla.
- $7.$  Izvucite zavrtanj tako što ga okrenete nalevo da biste razdvojili monitor i postolje.

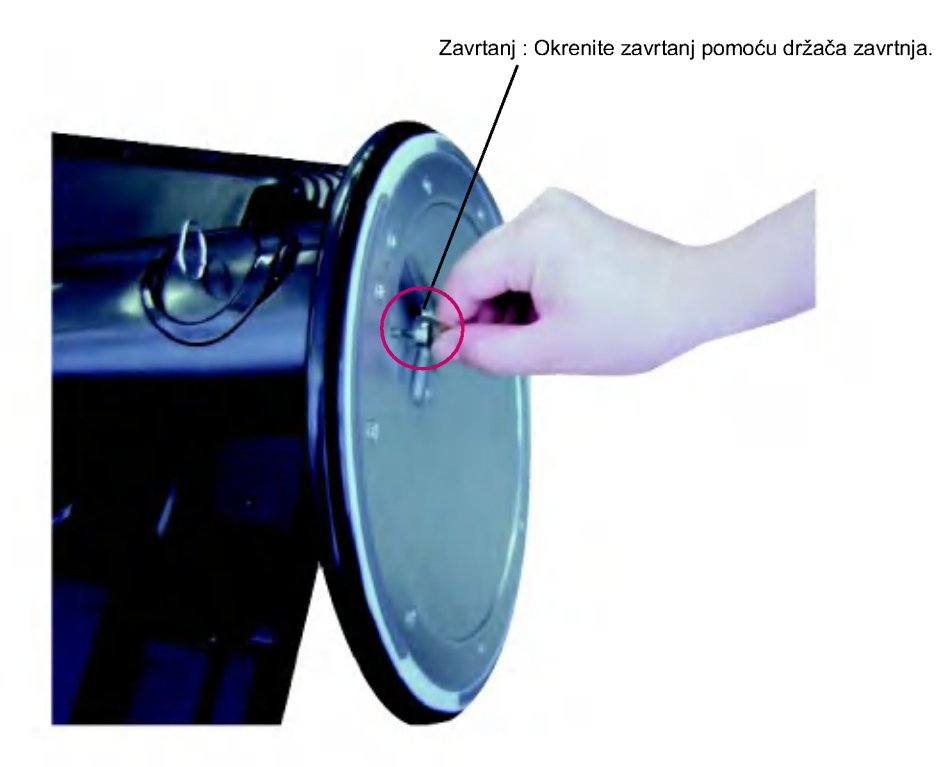

#### Važno

- ova ilustracija prikazuje opšti tip povezivanja. Vaš monitor se možda razlikuje od onoga prikazanog na slici.
- Kad povežete postolje, pokušajte da ga ne odvajate.
- Nemojte da nosite proizvod naopačke tako što držite samo postolje. Proizvod može da padne i ošteti se ili vam povredi stopala.

Pre nego što instalirate monitor, proverite da li je napajanje monitora, računarskog sistema i drugih priključenih uređaja isključeno.

### Postavljanje ekrana

- $1.$  Podesite položaj ploče na različite načine radi maksimalne udobnosti.
	- Opseg iskošenja : -5° ~ 20°

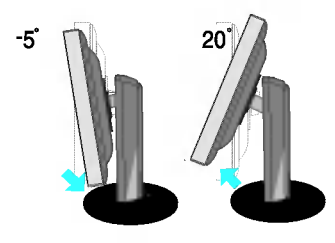

■ Obrtni spoj : 350°

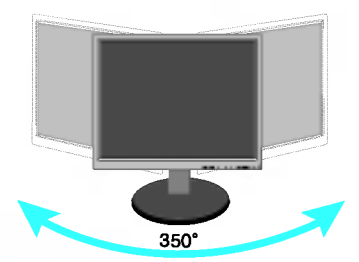

Opseg visine : maksimalno 3,94 in?a (100,0mm)

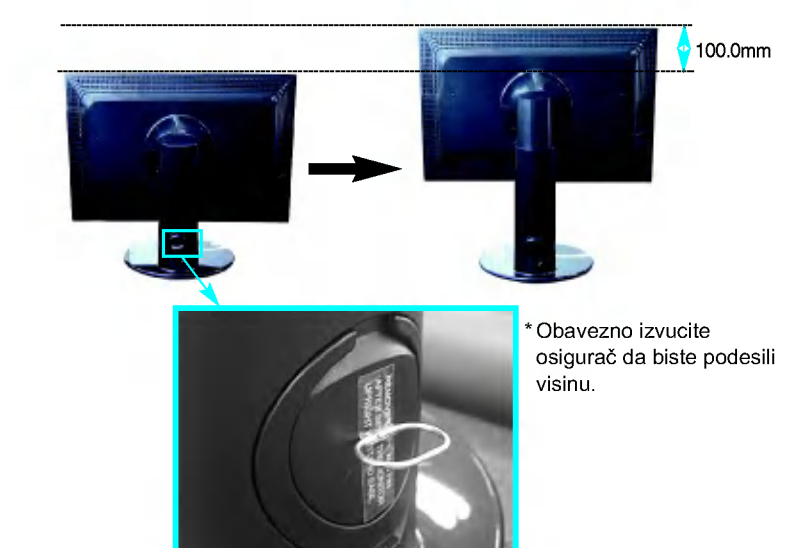

Napomena) Ne morate da vraćate osigurač nakon što ste ga izvukli da biste podesili visinu.

#### Ergonomski

- Cilju zadržavanja ergonomskog i udobnog položaja gledanja, preporučuje se da ugao iskošenja monitora ne prelazi 5 stepeni.
- Nežno obrišite zaprljano mesto na spoljašnjem delu samo sa krpama za čišćenje za spoljašnji deo proizvoda ako postoji mrlja ili otisak prsta na površini spoljnjeg dela. Nemojte grubo brisati prilikom otklanjanja mrlje. Molimo vas da budete pažljivi jer preterana jačina može da prouzrokuje ogrebotine ili promene u boji.

### Korišćenje funkcije obrtne tačke

- $1.$  Podignite monitor na najveću visinu da biste upotrebili funkciju obrtne tačke.
- $2.$  Položeno i uspravno : Možete da rotirate ploču za 90° u smeru kazaljke na satu. Budite oprezni kako biste izbegli kontakt između vrha monitora i postolja prilikom rotiranja radi pristupanja funkciji obrtne tačke. Ako vrh monitora dodirne postolje, ono može da pukne.

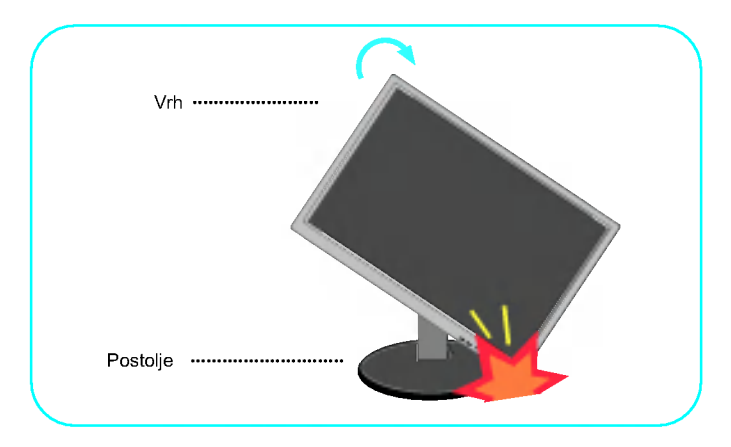

 $3.$  Da biste dobili detaljne informacije, pogledajte priloženi Pivot softver na CD-u.

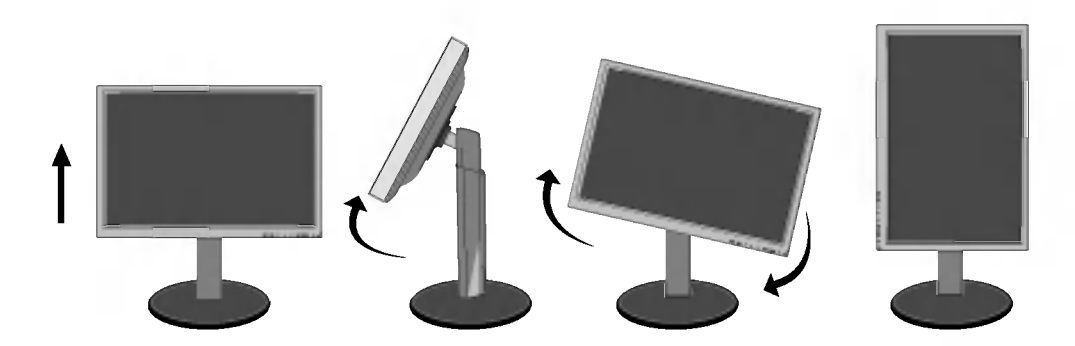

### Povezivanje zvučnika

 $1.$  Obrnite ploču za ugao od 90 stepeni kao što je prikazano na slici, nakon što ste podigli monitor na njegovu najveću visinu.

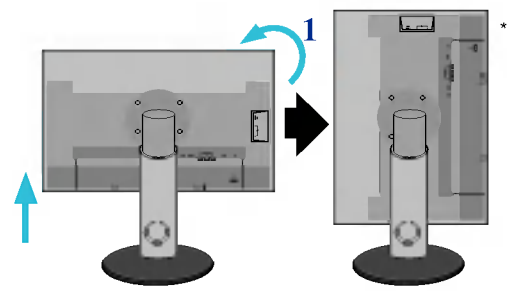

Uverite se da ploča ne dodiruje podlogu prilikom obrtanja.

- $2.$  Ubacite kukicu zvučnika u smeru proreza na zadnjoj strani monitora sve dok ne čujete da je kukica kliknula.
- 3. Nakon što povežete zvučnik, priključite Audio DC-IN kabl na DC-OUT priklju?ak na zadnjoj strani monitora.

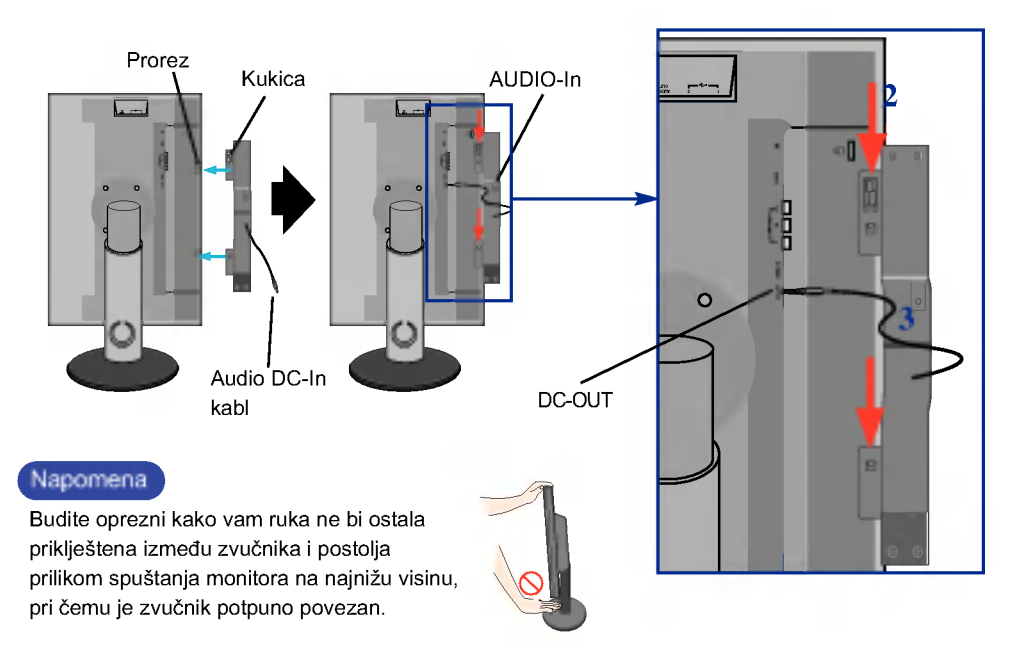

4. Povežite audio kabl na AUDIO-IN terminal. Kad upotrebljavate HDMI, možete da povežete monitor sa AUDIO-OUT terminalom. Kad upotrebljavate računar ili neku drugu komponentu, jednostavno povežite odgovarajući ženski priključak spoljnog instrumenta.

### Nazivi <sup>i</sup> funkcije delova

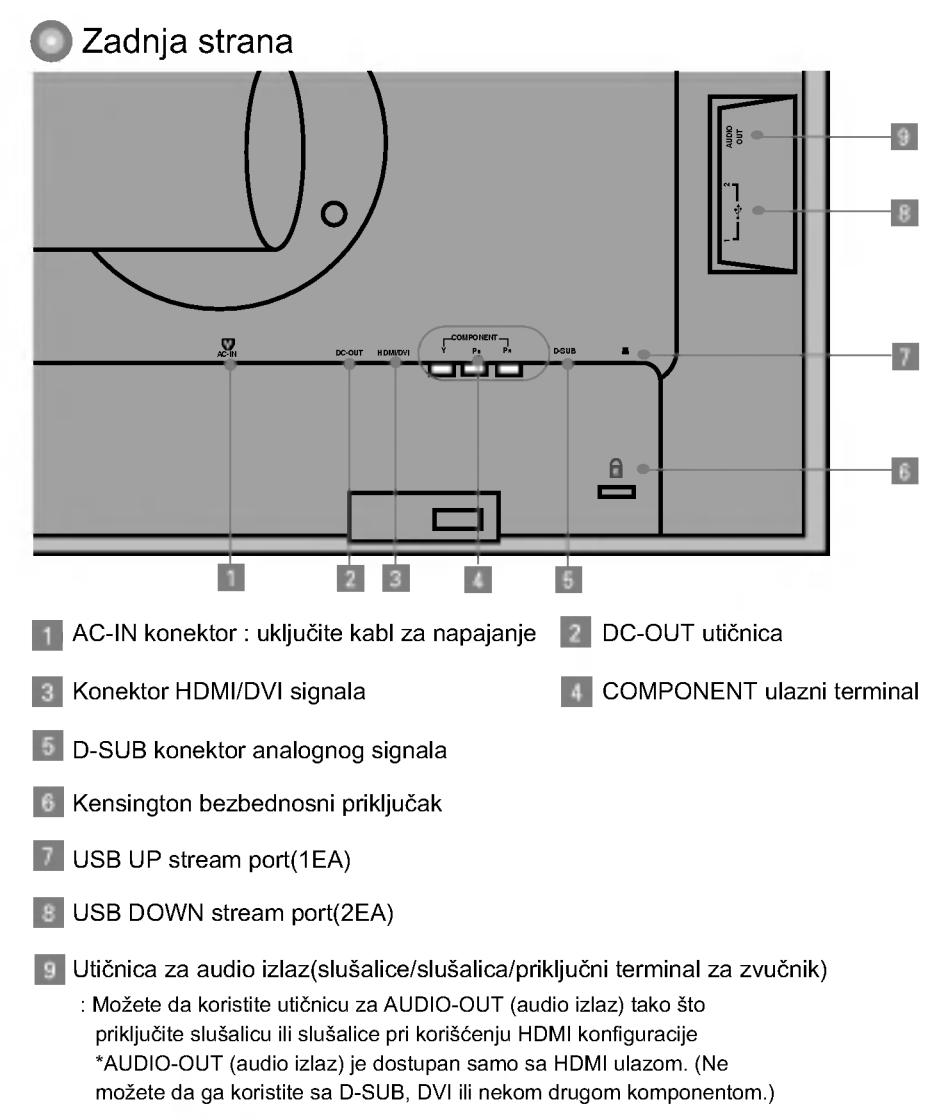

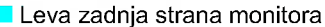

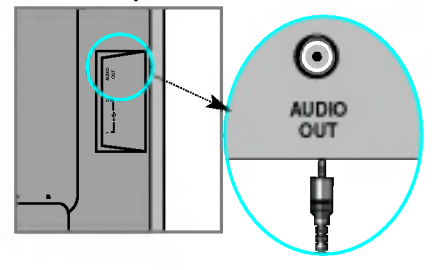

#### Povezivanje sa spoljnim uređajima

### **EE Kad se povezujete sa svojim računarom**

- $1.$  Postavite monitor na pogodno, dobro ventilirano mesto blizu svog računara. Da biste podesili visinu svog monitora, oslobodite osigurač na vrhu postolja.
- $2.$  Povežite kabl za signal. Kad ga uključite, zavrnite zavrtnje da biste osigurali vezu. **(**1
- $3.$  Uključite kabl za napajanje u odgovarajuću utičnicu za struju koja je lako dostupna i blizu ekrana.  $\overline{\mathcal{Q}}$

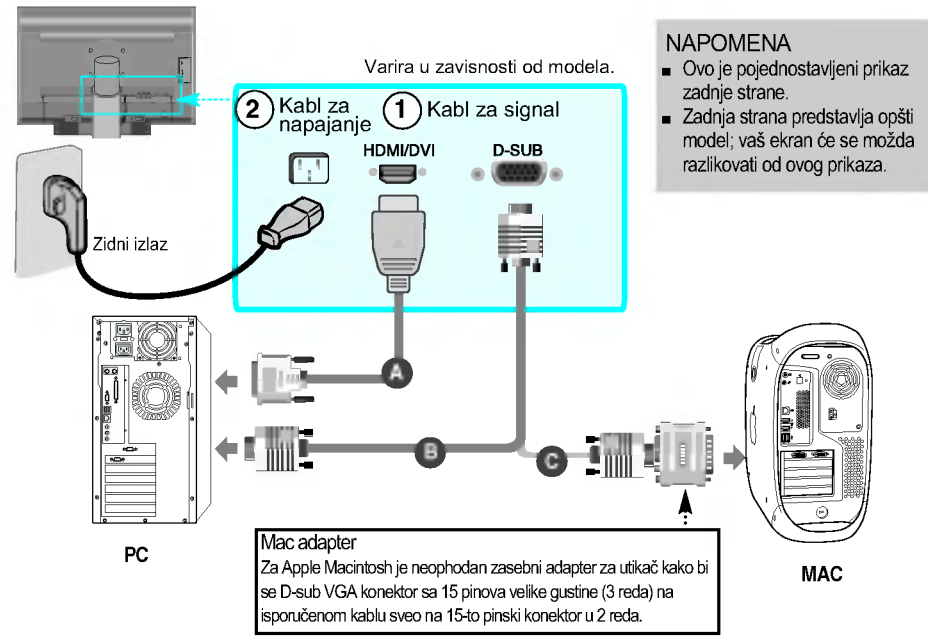

- 4. Pritisnite dugme  $\langle \cdot \rangle$  na prednjoj kontrolnoj tabli kako biste uključili napajanje.
- $5.$  Pritisnite dugme "INPUT" (ULAZ) na prednjoj strani monitora.

#### INPUT  $\rightarrow \nabla \blacktriangle \rightarrow$  OK/AUTO

 $\widehat{\textbf{A}}$ ) Prilikom povezivanja sa HDMI/DVI ulaznim kablom za signal. ? Izaberite HDMI : HDMI/DVI digitalni signal.

 $\overline{\mathbf{B}}$ )Prilikom povezivanja sa D-Sub kablom za signal.

? Izaberite RGB : D-Sub analogni signal.

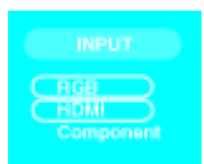

NAPOMENA

- Kako da se povežete sa dva računara.
- Povežite kablove za signal (HDMI/DVI i D-Sub) na svaki računar. Pritisnite dugme "INPUT" (ULAZ) na prednjoj strani monitora.

Y9

.<br>• Direktno se povežite na uzemljenu utičnicu u zidu ili na tablu za napajanje sa žicom za uzemljenje.

#### **EXA** dedate DVD/Video/HDTV

Prilikom povezivanja sa kablom komponente

- $1.$  Ispravno povežite kablove komponente i RCA pomoću stereo kablova. Povežite terminale sa priključcima iste boje.
- $2.$  Povežite kabl za napajanje.

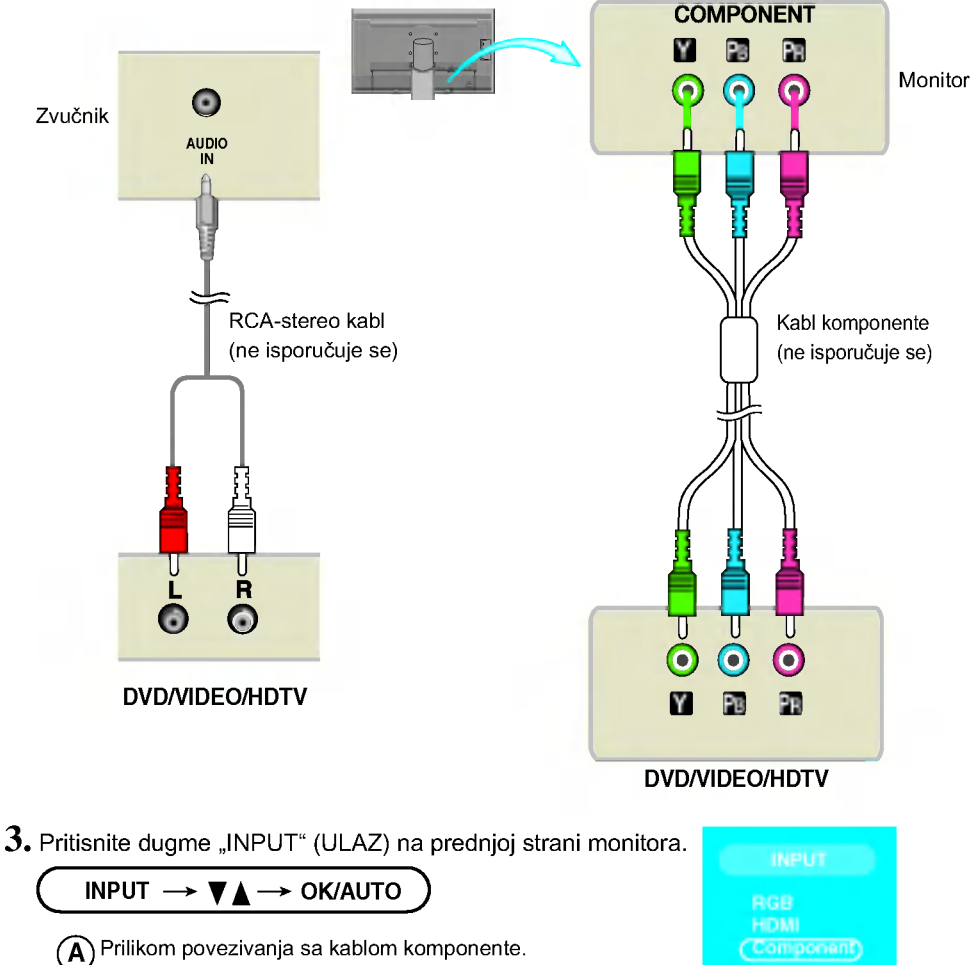

• Izaberite opciju "Component" (Komponenta)

#### Povezivanje sa spoljnim uređajima

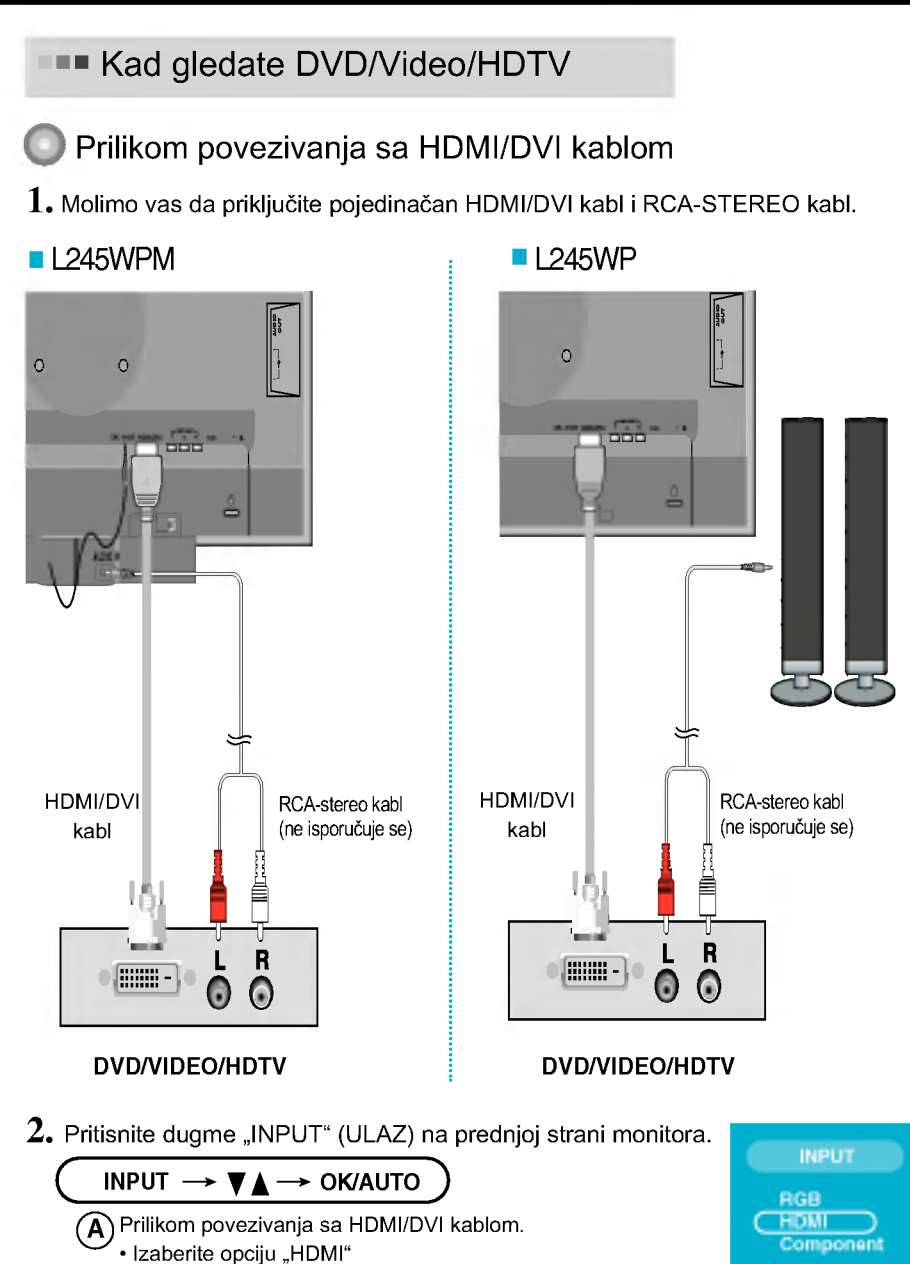

### Povezivanje sa spoljnim uređajima

#### **PROVEZIVANIE USB (Universal Serial Bus) kabla**

"USB (Universal Serial Bus)" je inovacija u povezivanju različitih perifernih uređaja radne površine sa vašim računarom. Pomoću USB-a ćete moći da povežete miša, tastaturu i druge periferne uređaje sa ekranom umesto da ih povežete sa svojim računarom. Ovo će vam pružiti veću fleksibilnost prilikom konfigurisanja vašeg sistema. USB vam omogućava da povežete lanac od maksimalno 120 uređaja na jedan USB port; osim toga, možete da izvršite "vruće" priključivanje (povezivanje uređaja dok računar radi) ili iskliučivanje, a da pri tom zadržite Plug i Plug funkciju i konfiguraciju. Ovaj ekran ima integrisano USB čvorište koje koristi BUS tehnologiju, omogućavajući priključivanje još 2 druga USB uređaja.

- $1\raisebox{0.2mm}{\text{\circle*{1.5}}}\,$ Povežite upstream port $\;$ ent ekrana sa downstream portom računara koji podržava USB ili sa drugim čvorištem pomoću USB kabla. (Računar mora da ima USB port)
- $2.$  Povežite periferne uređaje koji podržavaju USB sa downstream portovima ekrana.

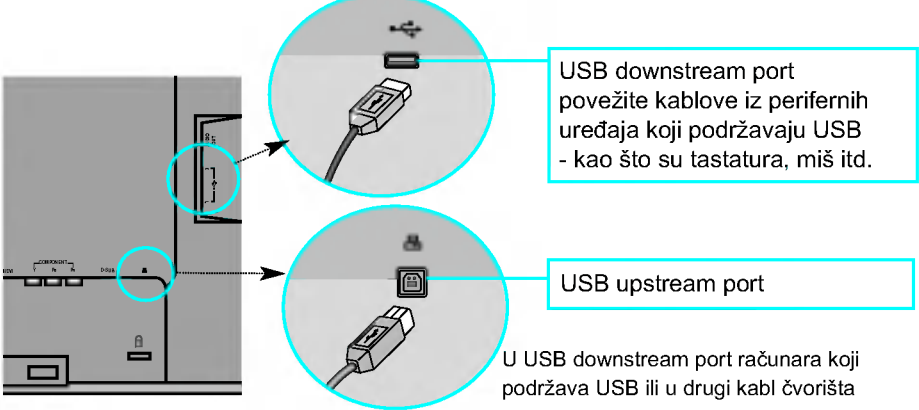

 $3.$  USB terminal monitora podržava USB 2.0 i kablove za prenos podataka velikom brzinom.

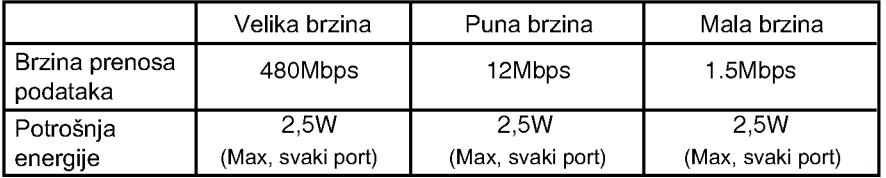

#### NAPOMENA

Da bi se aktivirala funkcija USB čvorišta, ekran mora da bude povezan sa računarom (OS-om) koji podržava USB ili sa drugim čvorištem pomoću USB kabla (isporučuje se).

- Prilikom povezivanja USB kabla proverite da li oblik konektora na strani kabla odgovara obliku na strani za povezivanje.
- Čak i kad se ekran nalazi u režimu štednje energije, uređaji koji podržavaju USB će funkcionisati kad se povežu na USB portove (upstream i downstream) ekrana.

### Bočni priključak

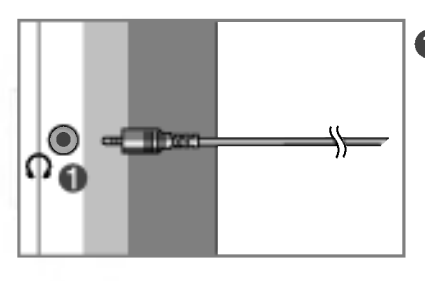

Headphone/Earphone Input (Ulaz za slušalice) Automatski prigušuje zvučnik kad se uključe slušalice

## Zadnja strana

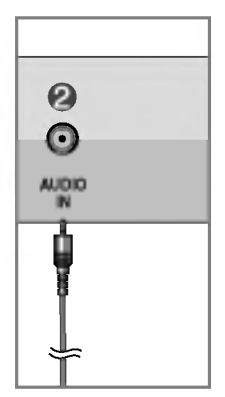

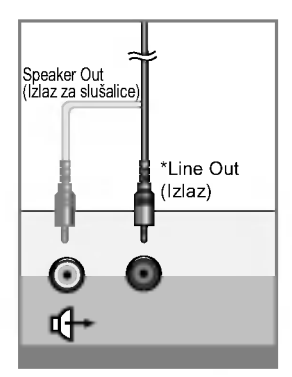

<Priklju?ak zvu?ne kartice računara>

#### 2 Audio ulaz

- Da biste priključili svoj kompijuter utaknite kabel u zvučnu karticu "Line out" na kompijuteru.
- Da biste priklju?ili audio komponentu, utaknite kabel u spoljašnju audio komponentu.
- Da biste priključili HDMI, utaknite kabel na "Audio-Out" vašeg monitora.

#### \*LINE OUT (IZLAZ)

Terminal koji se koristi za povezivanje sa zvučnikom, uključujući i ugrađeno poja?alo (Amp). Uverite se da je terminal za povezivanje zvučne kartice računara proveren pre povezivanja. Ako audio izlaz zvučne kartice računara ima samo izlaz "Speaker Out" (Izlaz za zvučnik), smanjite jačinu zvuka računara. Ako audio izlaz zvučne kartice računara podržava i izlaz "Speaker Out" (Izlaz za zvučnik) i "Line Out" (Izlaz), izvršite prebacivanje na "Line Out" pomoću prespojnika kartice programa (Pogledajte uputstvo zvučne kartice).

#### Povezivanje sa spoljnim uređajima

#### **EDA** biste grupisali kablove

 $1.$  Nakon što ste povezali kablove na odgovarajući način, grupišite ih pomoću držača kablova, onako kako je prikazano na sledećoj slici.

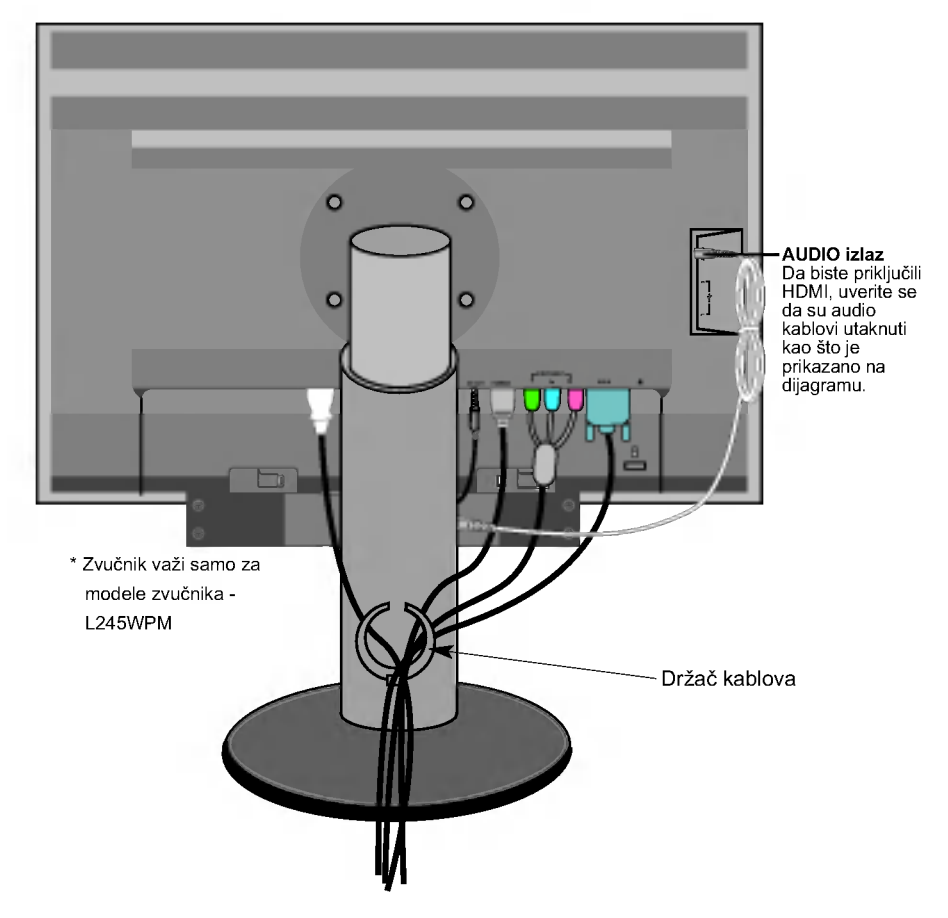

\* Kabl koji povezuje izlaz AUDIO-OUT monitora i ulaz AUDIO-IN zvuènika mož da bude predugačak. On služi za povezivanje komponenti na odgovarajućoj razdaljini kad su terminal AUDIO-IN i zvučnik povezani sa računarom.

Napomena Pazite da ne udarite vrh zvučnika prilikom uklanjanja kabla.

#### Kontrole prednje table

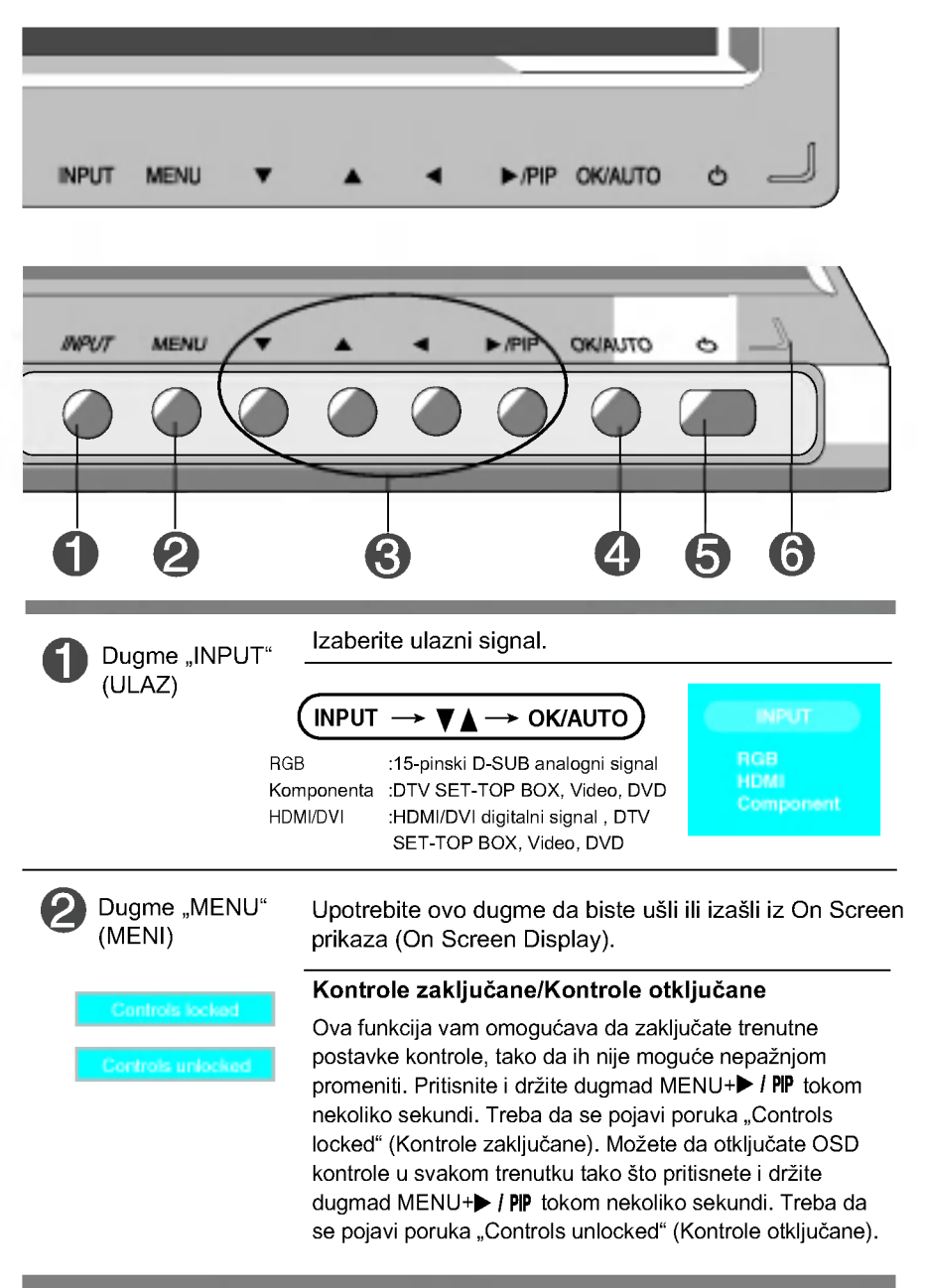

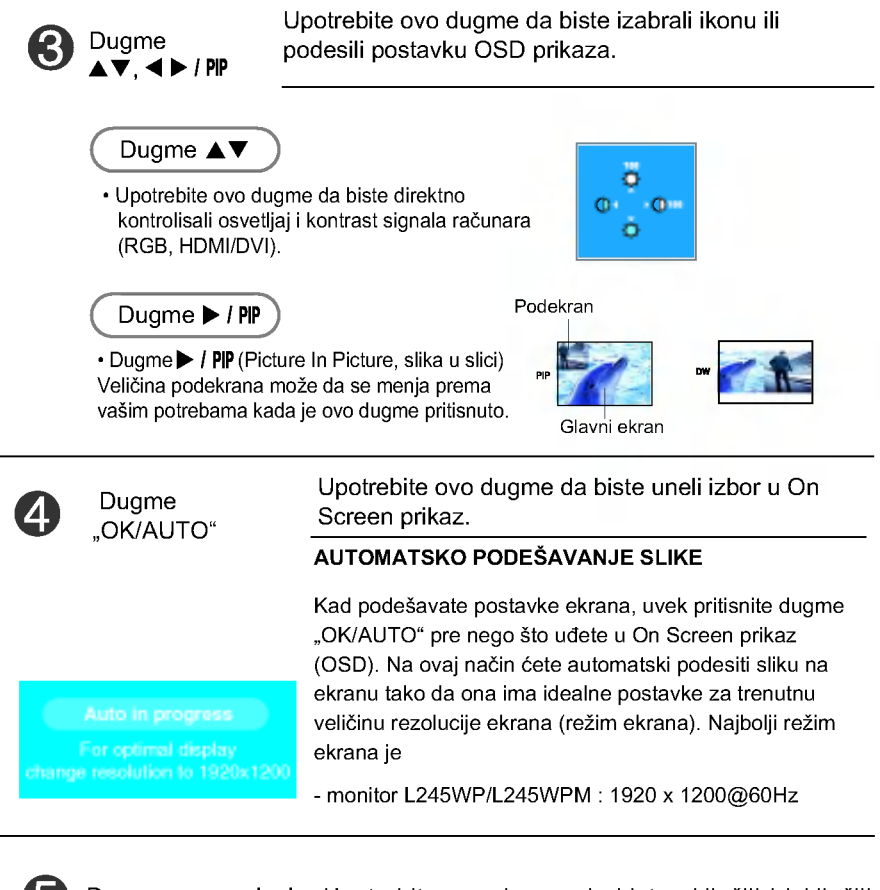

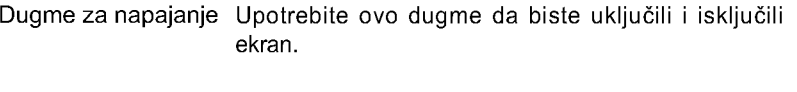

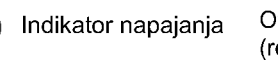

Ovaj indikator svetli plavo kad ekran radi normalno (režim "Uključeno").Ako je ekran u pasivnom režimu (štednja energije), ovaj indikator svetli bojom ćilibara.

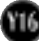

#### Podešavanje ekrana

Sistem kontrole On Screen prikaza omogućava brzo i lako podešavanje veličine slike, položaja i radnih parametara ekrana. Sledi kratak primer koji će vam pomoći da se upoznate sa korišćenjem ovih kontrola.

Sledeći odeljak je pregled raspoloživih podešavanja i izbora pomoću OSD-a.

NAPOMENA

Pre nego što pristupite podešavanju slike, omogućite ekranu da se stabilizuje tokom najmanje 30 minuta.

Pratite sledeće korake da biste načinili promene u On Screen prikazu:

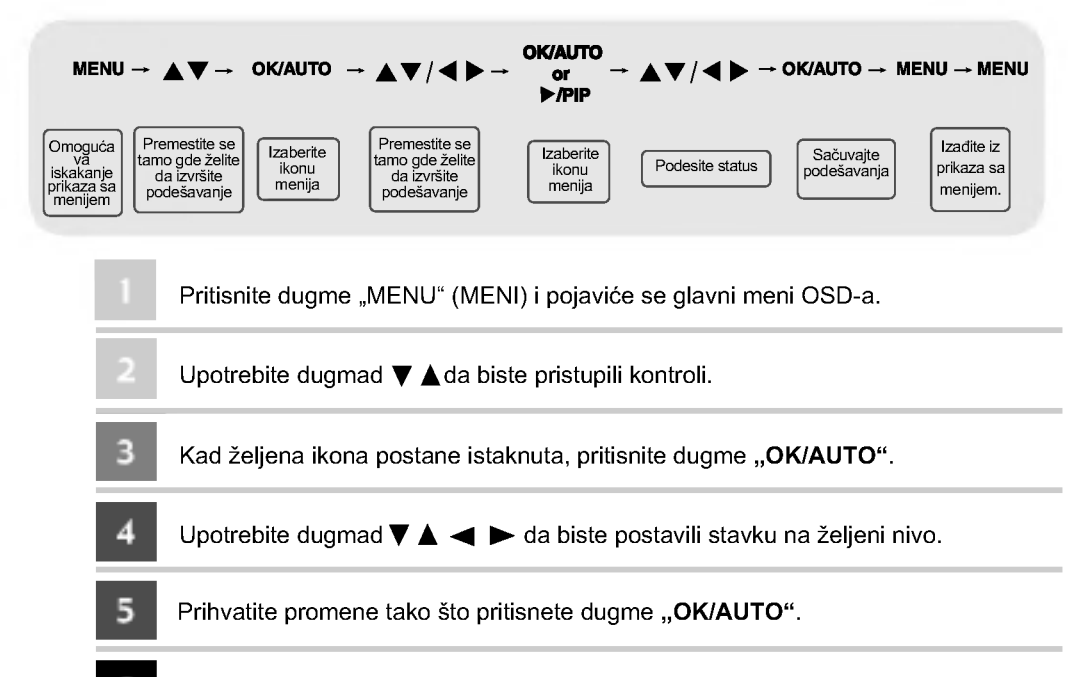

Iza dite iz OSD-a tako što pritisnete dugme "MENU" (MENI). 6

### Meni OSD-a (On Screen prikaza)

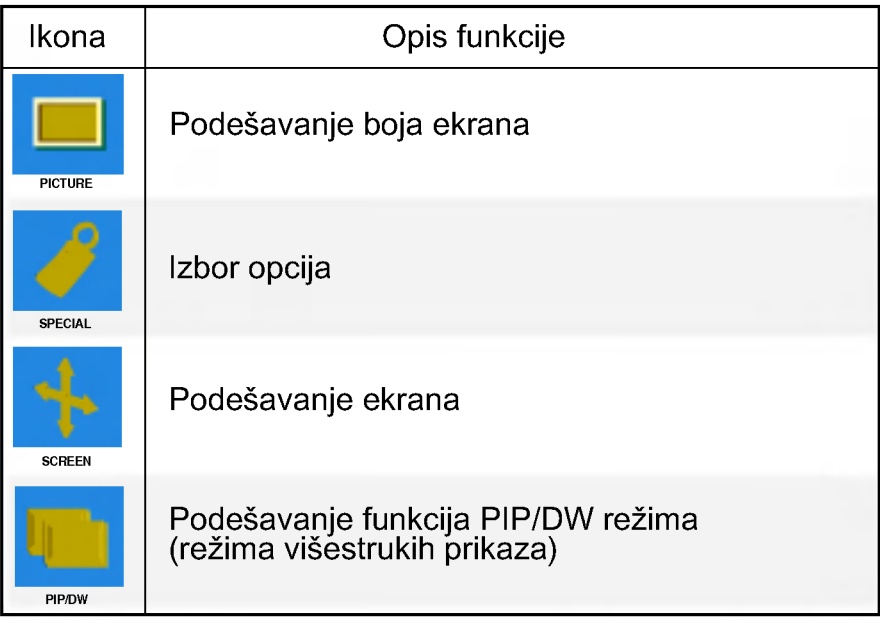

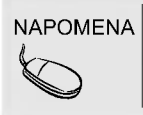

NAPOMENA | OSD (On Screen prikaz) S obzirom da uključuje grafički prikaz, OSD funkcija vam omogućava da podesite status prikaza onako kako vam odgovara.

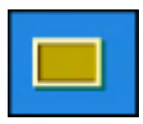

#### Podešavanje boja ekrana

EZ Video

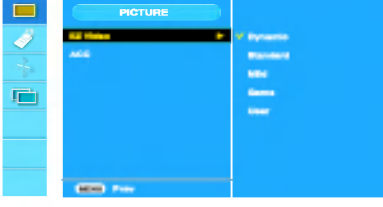

HDMI, unos komponente

Funkcija "EZ Video " automatski podešava kvalitet slike na ekranu, u zavisnosti o<mark>d</mark> okruženja upotrebe AV-a.

- Dynamic (Dinamički) : Izaberite ovu opciju da bi prikazana slika bila oštra
- · Standard (Standardno) : Najopštiji i najprirodniji status prikaza ekrana.
- ? Mild (Blago) : Izaberite ovu opciju da biste prikazali sliku blagih kontura.
- · Game (Igrica): Izaberite ovu opciju da biste uživali u dinamičkom prikazu kad igrate igricu
- · User (Korisnički): Izaberite ovu opciju da biste koristili korisnički definisane postavke.

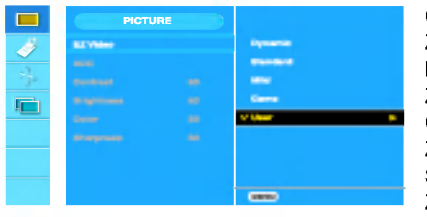

Contrast (Kontrast) Za podešavanje kontrasta ekrana. Brightness (Osvetljaj) Za podešavanje osvetljaja ekrana. Color (Boja) Za podešavanje boje na željeni nivo. Sharpness (Oštrina) Za podešavanje jasnosti slike.

ACC

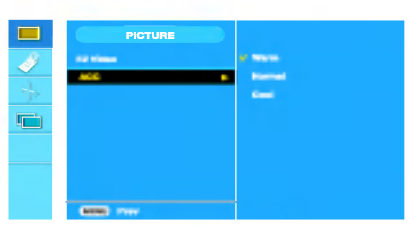

HDMI, unos komponente

Izbor fabričke postavke boja.

- ? Warm (Toplo) : Blaga crvenkastobela nijansa.
- Normal (Normalno) : Blaga plavičastobela nijansa
- ? Cool (Hladno) : Blaga purpurnobela nijansa.

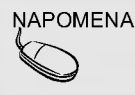

ROMENA | Ako je postavka funkcije "EZ Video" u meniju "Picture" (Slika) postavljena na "Dinamički", "Standardno", "Blago" ili "Igrica", kasniji meniji će biti automatski podešeni.

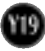

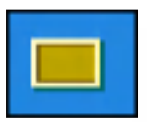

#### Podešavanje boja ekrana

**CSM** 

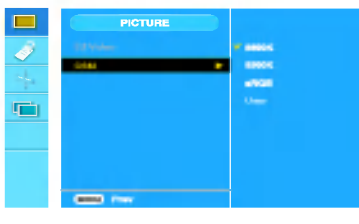

#### Samo PC

- ? 6500K/9300K/sRGB
- Izbor fabričke postavke boja. 6500K: Blaga crvenkastobela nijansa. 9300K: Blaga plavičastobela nijansa. sRGB : Postavite boje ekrana tako da odgovaraju SRGB standardnim bojama
- User (Korisnički) : Izaberite ovu opciju da biste koristili korisnički definisane postavke.

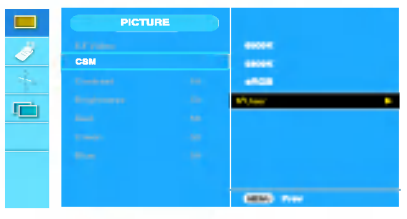

Contrast (Kontrast) Za podešavanje kontrasta ekrana. Brightness (Osvetljaj) Za podešavanje osvetljaja ekrana. Red (Crveno) / Green (Zeleno) / Blue (Plavo) Postavite sopstvene nivoe boja.

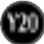

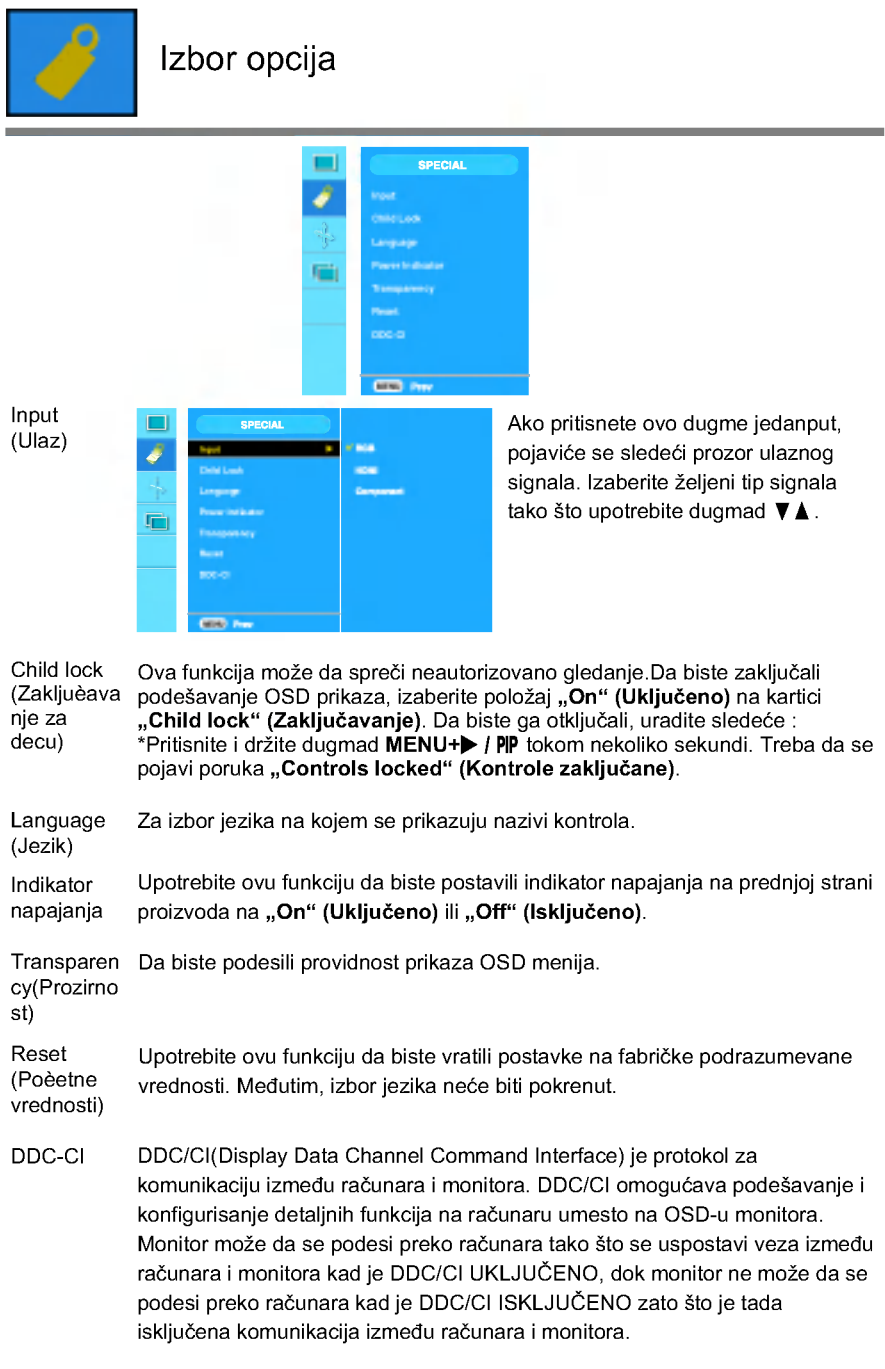

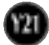

#### Podešavanie ekrana

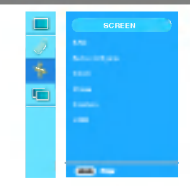

ARC

Za izbor veličine slike na ekranu. <HDMI(Video), samo unos komponente>

<HDMI(PC), samo RGB unos>

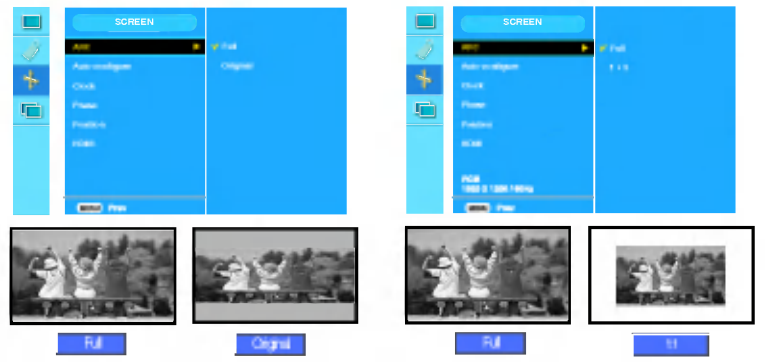

Auto-**Configure** (Automatsk o konfiguri sanje)

Clock (Sinhroniza cija)

Phase (Faza)

Position (Pozicija) Ova funkcija odgovara samo unosima analognih signala. Ovo dugme služi za automatsko podešavanje opcija "Position" (Položaj), "Clock" (Sat) i "Phase" (Faza) ekrana.

Ova funkcija odgovara samo analognim unosima signala. Za maksimalno umanjivanje vertikalnih traka ili pruga vidliivih na ekranu u pozadini. Promeniće se i veličina horizontalnog prikaza.

Ova funkcija odgovara samo unosima analognih signala. Za podešavanje fokusa ekrana. Ova stavka vam omogućava da uklonite sve horizontalne linije koje su rezultat smetnji i da izoštrite prikaz znakova.

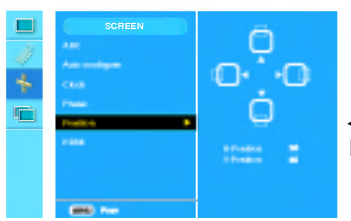

Ova funkcija odgovara samo unosima analognih signala. Za podešavanje položaja prikaza. Pritisnite dugme > / PIP da biste prikazali podmeni za položaj.

- Levo Levo Horizontalno pomeranje položaja prikaza.<br>Desno
	- Gore Odle Vertikalno pomeranje položaja prikaza.<br>Dole

HDMI

Video - koristi se kad je povezan sa DVD-om ili SET-TOP BOX-om preko HDMI-ja. PC - koriste se kad je povezan sa raeunarom preko HDMI-ja.

▼

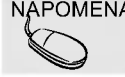

NAPOMENA | Kad se prepleteni signal unese u RGB nivo ulaza izvora, meniji "Auto-Configure", "Clock", "Phase" i "Position" ne mogu da se koriste.

Y22

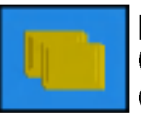

#### Podešavanje funkcija <mark>PIP/DW režim</mark> (režima višėstrukih prikaza)

(Za podešavanje podekrana)

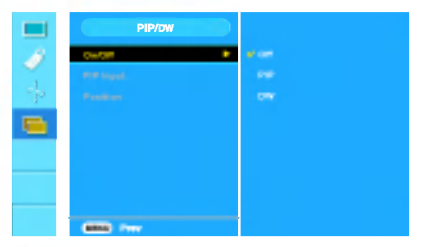

On/Off Ukljuèeno/Is kljuèeno

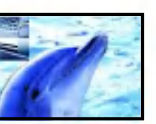

Nakon biranja stavke "PIP" u meniju "PIP/DW On/Off" mogu da se podese sledeće stavke.

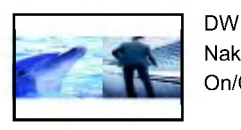

Nakon biranja stavke "DW" u meniju "PIP/DW On/Off" mogu da se podese sledeće stavke.

PIP Input (PIP ulaz) Za izbor ulaznog signala za "PIP/DW"

PIP

Position (Pozicija)

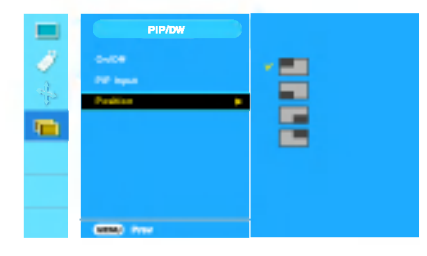

Za podešavanje položaja "PIP" prikaza.

NAPOMENA Kad se prepleteni signal, kao što je Set-top Box, unese u RGB i HDMI nivo ulaza izvora, biće prikazano sledeće. (1) Ako se prepleteni signal unese u RGB, ova funkcija ne može da se koristi. (2) Ako se prepleteni signal unese u HDMI, funkcija "PIP/DW" ne može da se koristi. (3) Kad se komponenta izabere kao glavni prikaz za "PIP/DW". Ako je podekran prepleteni signal unesen u RGB ili HDMI, prikaz će biti prikazan, ali ne i sadržaj.

#### Pre nego što pozovete servis, proverite sledeće.

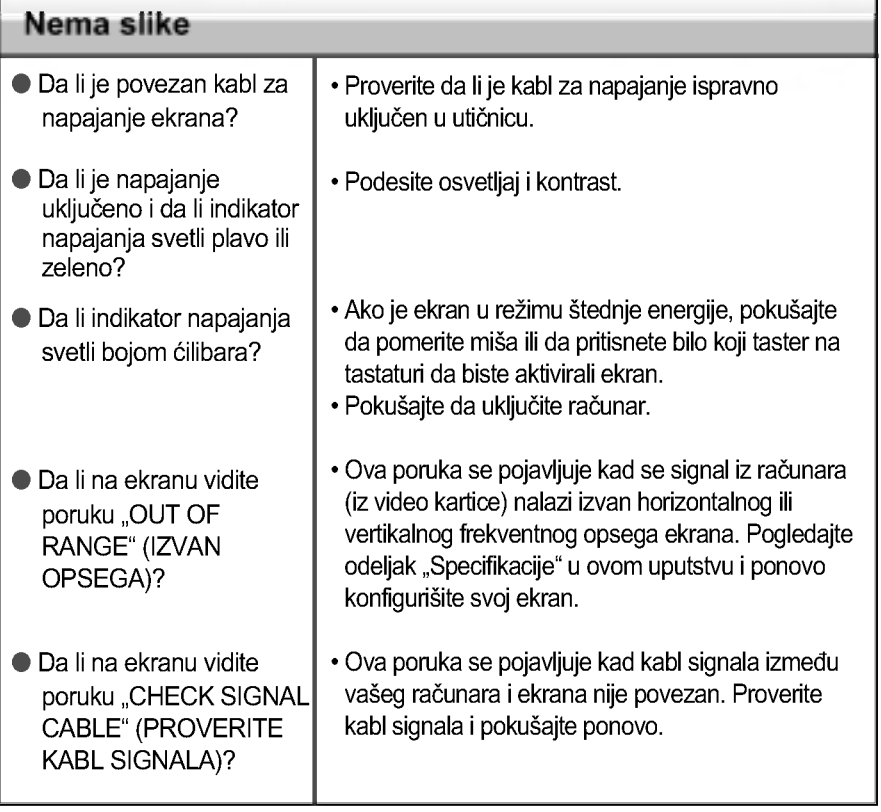

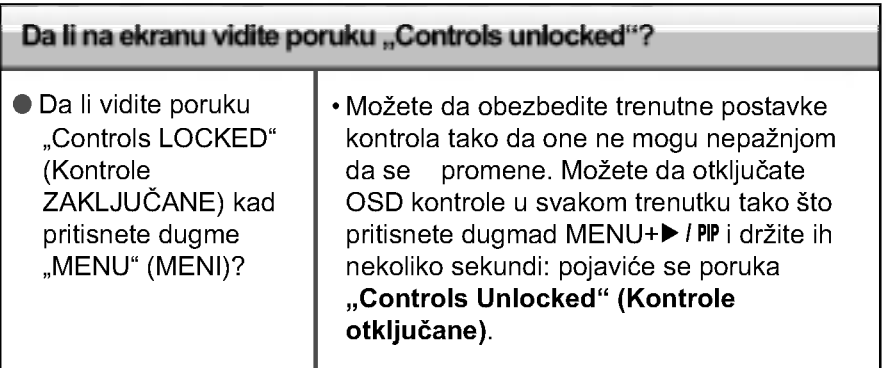

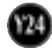

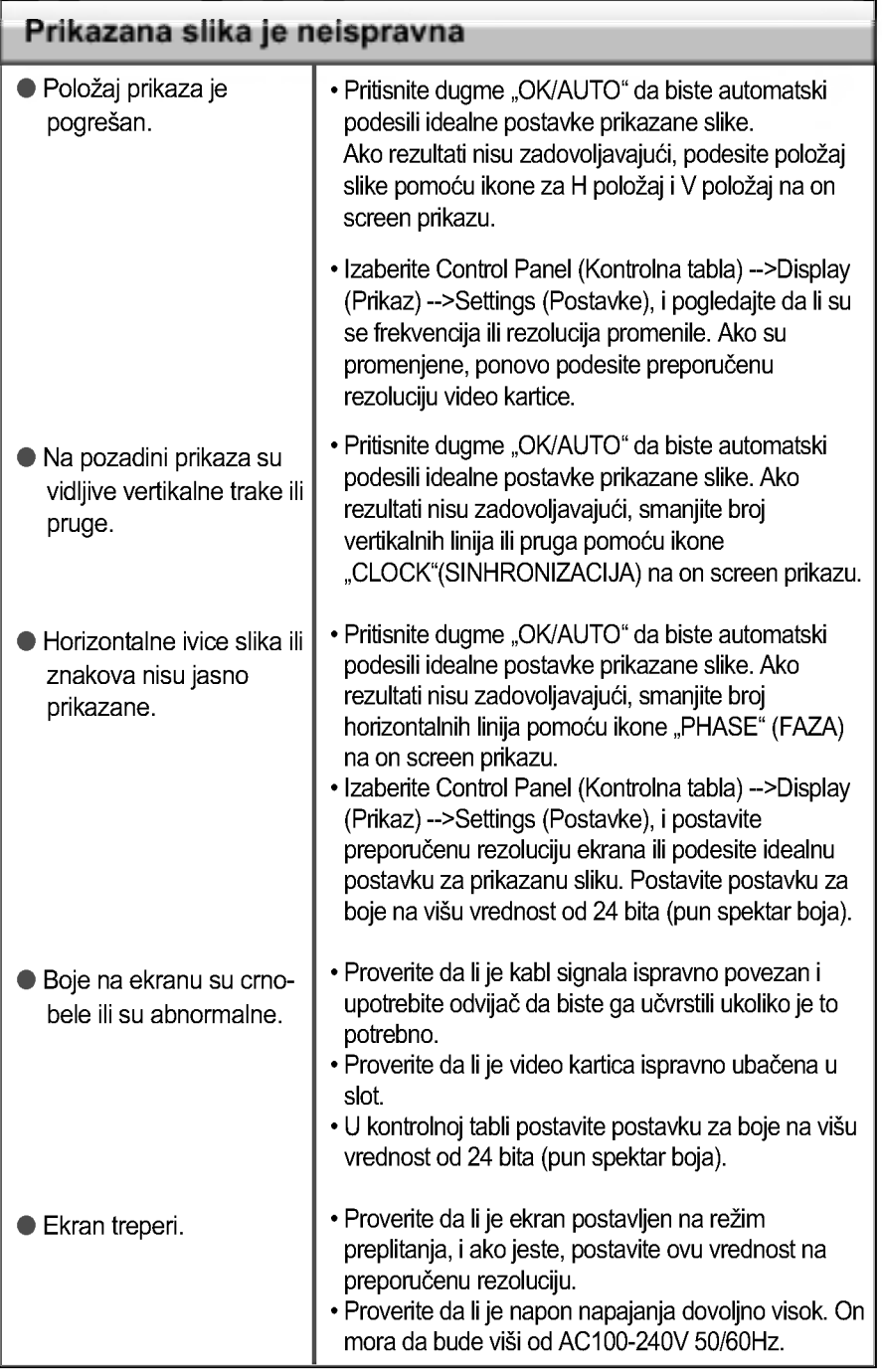

**675** 

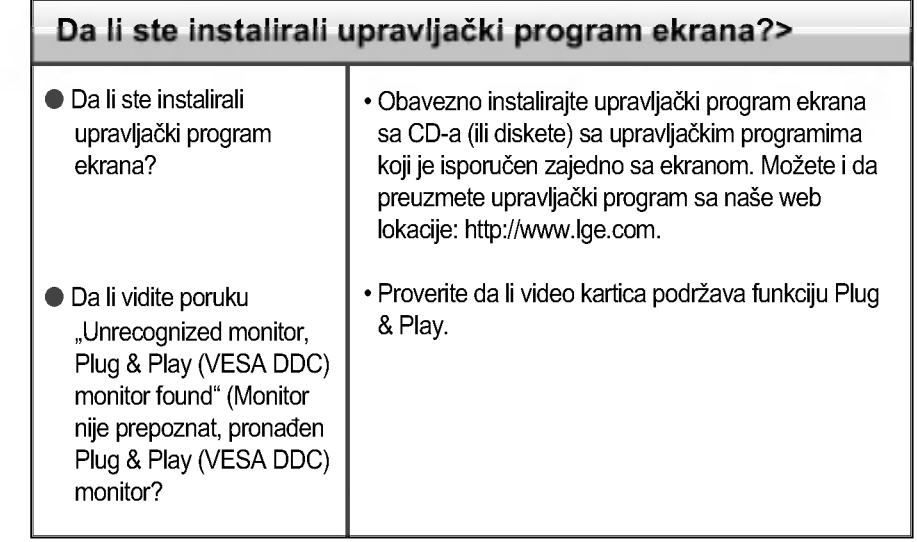

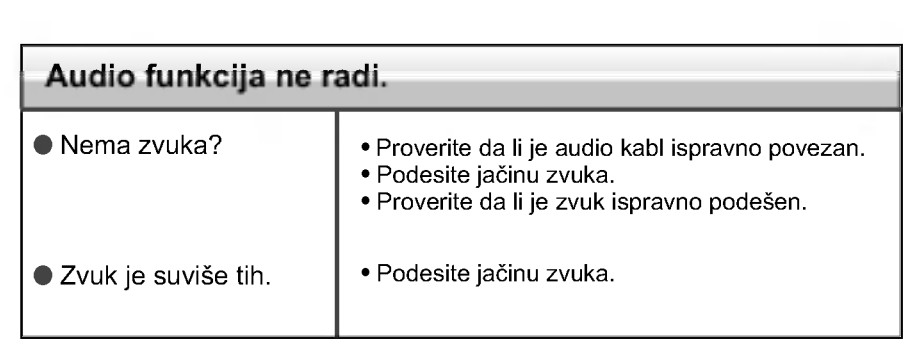

٠

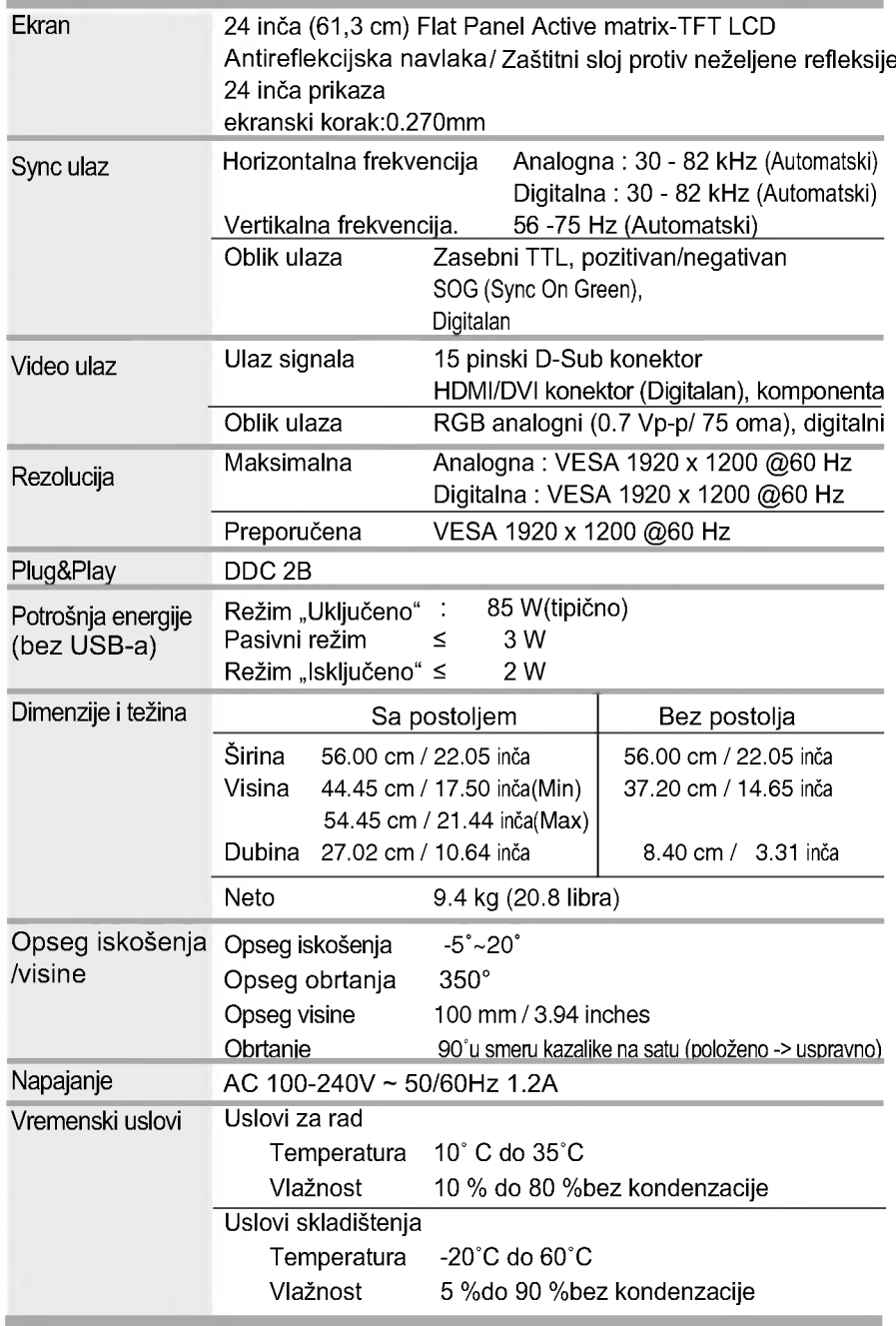

 $\varpi$ 

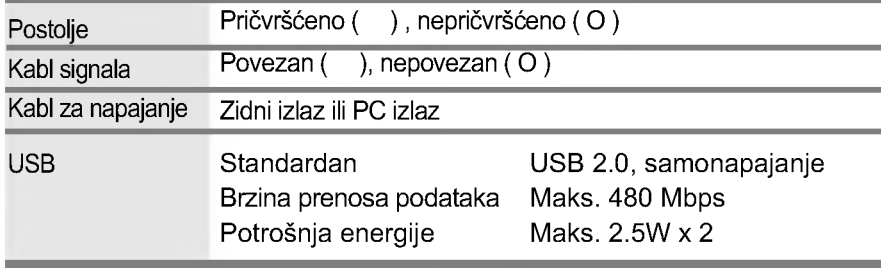

NAPOMENA

Informacije <sup>u</sup> ovom dokumentu mogu da se menjaju bez prethodnog obave?tenja.

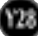

T.

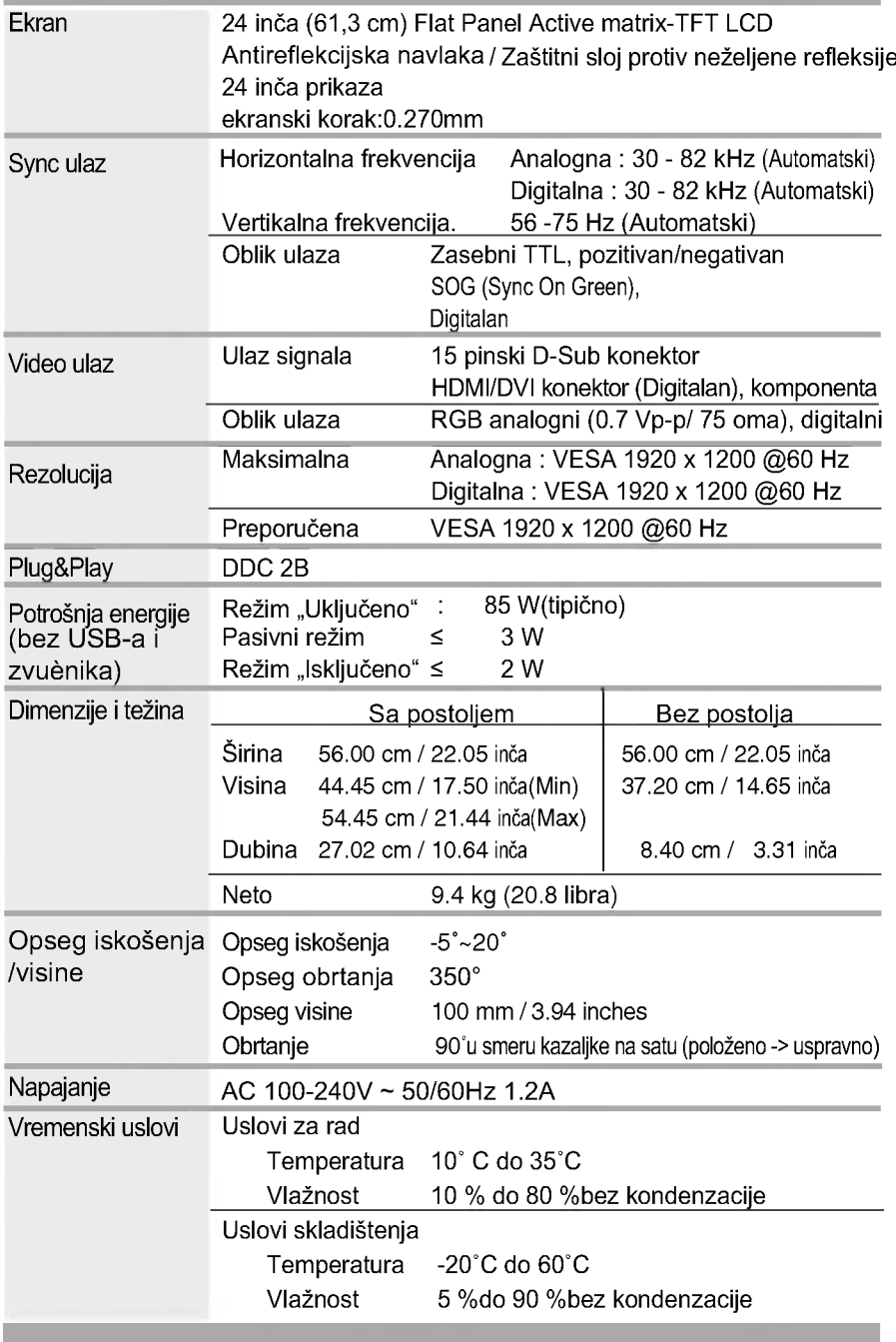

**129** 

**Contract Contract** 

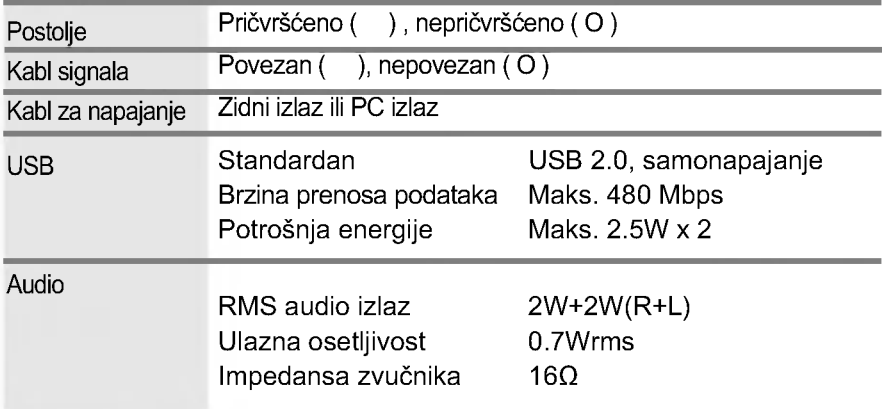

#### NAPOMENA

Informacije <sup>u</sup> ovom dokumentu mogu da se menjaju bez prethodnog obave?tenja.

#### ■ Prethodno postavljeni režimi PC ULAZA (rezolucija)

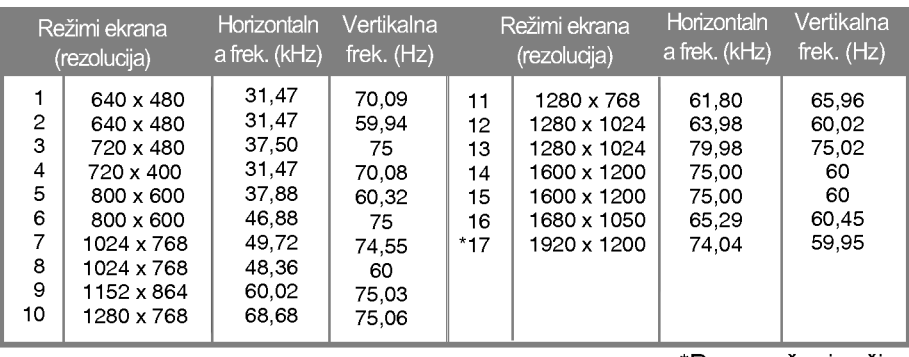

\*Preporučeni režim

#### ■ HDMI video ULAZ

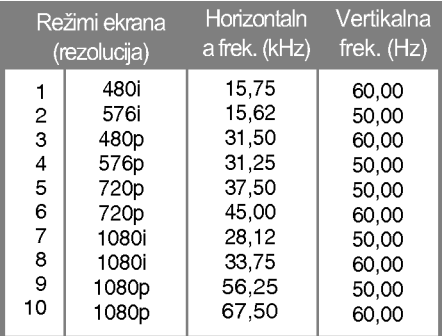

#### Video ULAZ komponente

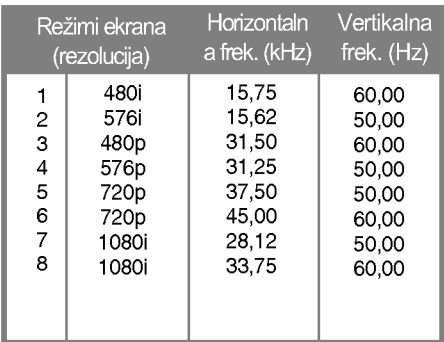

#### Indikator

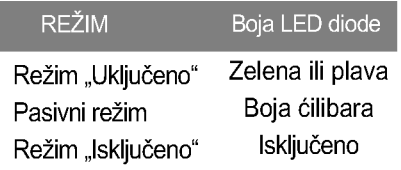

### Specifikacije

#### Dodela pinova za tip HDMI

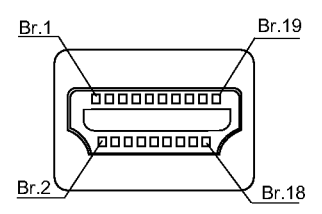

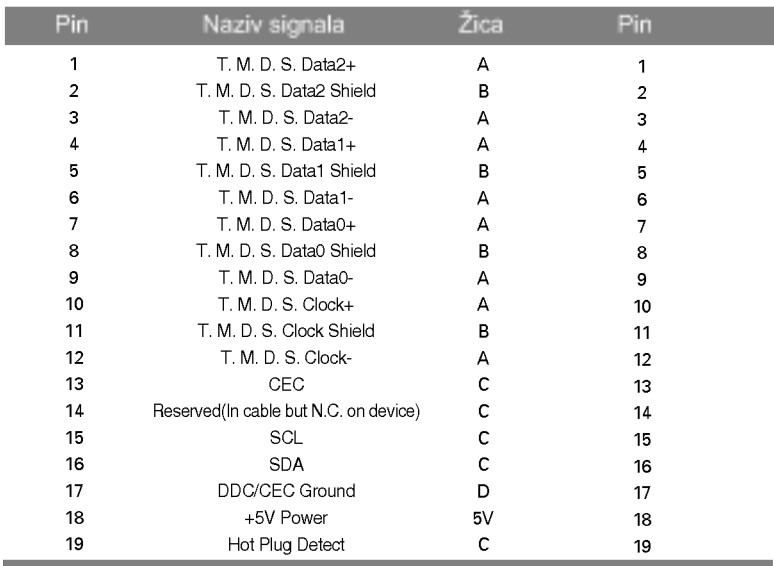

T. M.D.S.(Transition Minimized Differential Signaling, diferencijalno signaliziranje minimiziranog prelaza)

#### Dodela pinova USB konektora

UP stream Down stream

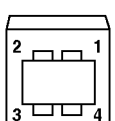

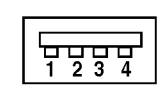

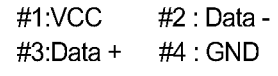

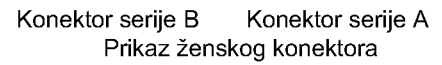

#### Kako instalirati standardni VESA nosač koji se montira na zid

Ovaj monitor je projektovan u skladu sa specifikacijama podmetača sa interfejsom koji zadovoljava VESA standarde za montažu.

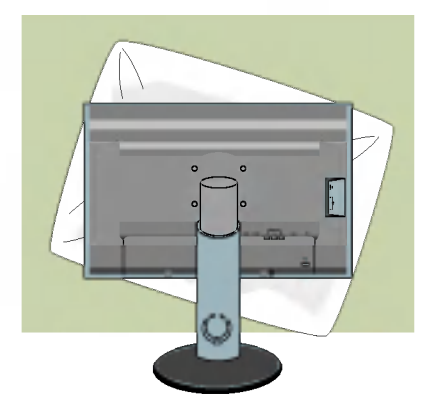

1. Kad spustite prednij deo proizvoda nani?e, obavezno ga postavite na meku tkaninu ili na jastuk kako ne bi došlo do oštećenja površine.

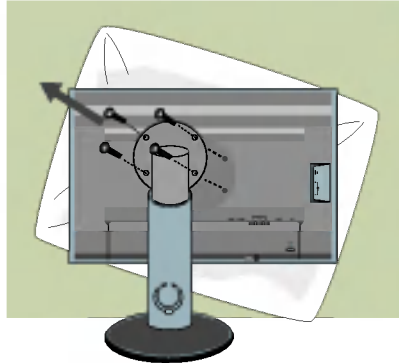

 $2.$  Razdvojte kućište i postolje koristeći odvijač.

3. Postavite standardno VESA postolje.

#### VESA zidni nosač

Povezan sa drugim objektom (stojeći tip) i zidni tip. Ovaj monitor prihvata podmetač sa interfejsom koji zadovoljava VESA standarde za montažu.

#### - Ukoliko vam je ovaj deo potreban, morate ga posebno kupiti.)

Pogledajte uputstvo za montažu VESA nosača da biste dobili dodatne informacije.

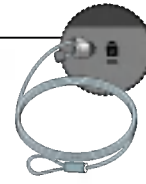

Y33

#### Kensington bezbednosni slot

Povezan sa kablom za osiguranje koji se zasebno može kupiti u većini prodavnica računarske opreme.

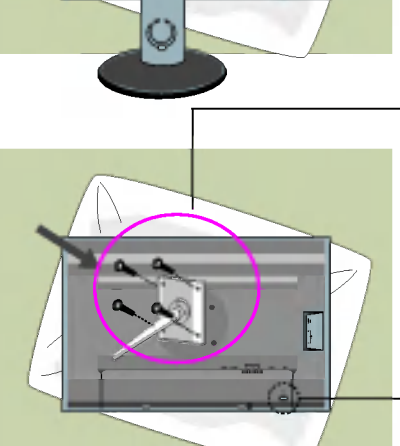

# Digitally yours **FRIMM**

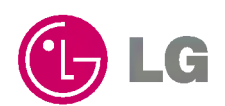